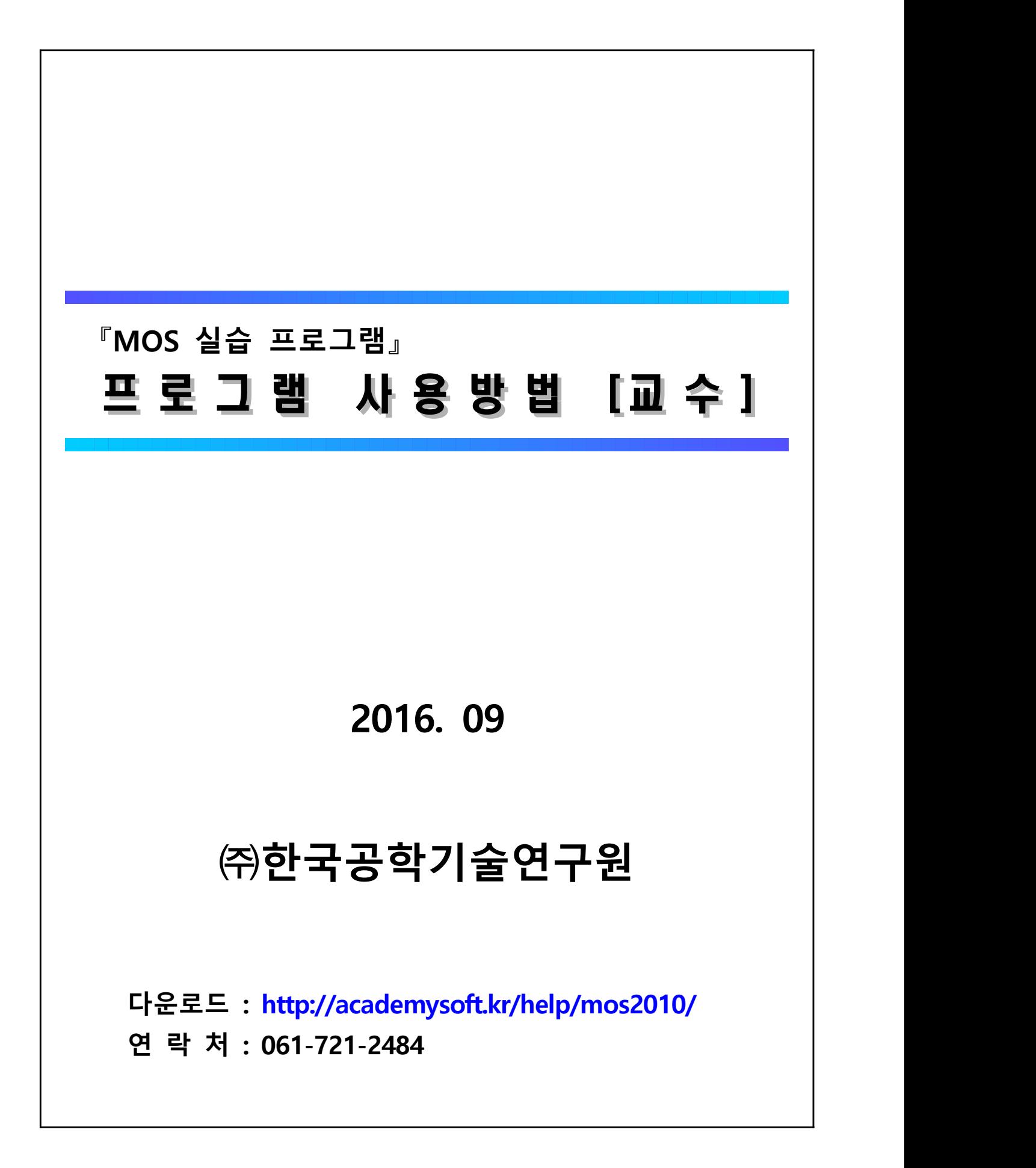

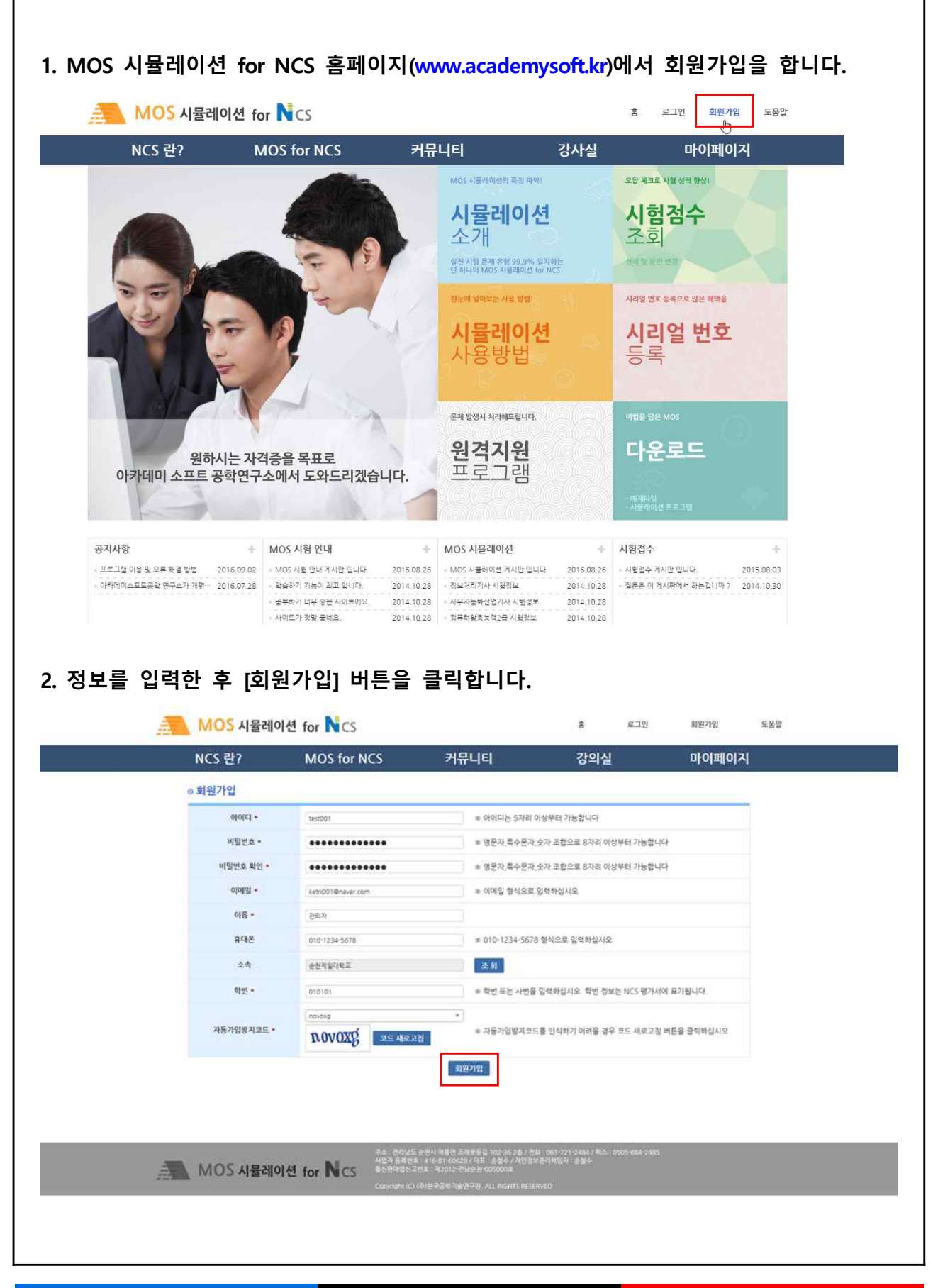

![](_page_2_Picture_2.jpeg)

## **3. 로그인을 하신 후에 [시리얼 번호 등록]을 클릭합니다.**

**프로그램 사용 방법 [교수] 3/8**

![](_page_3_Picture_2.jpeg)

KETRI 한국공학기술연구원

![](_page_4_Picture_20.jpeg)

![](_page_5_Picture_31.jpeg)

KETRI 한국공학기술연구원

![](_page_6_Picture_23.jpeg)

KETRI 한국공학기술연구원

![](_page_7_Picture_20.jpeg)